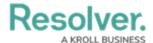

## Create a New Standard Form

Last Modified on 04/20/2021 12:05 pm EDT

Once a standard form is created, you can configure its title, set the form's priority, create sections, and add elements.

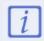

When creating forms for use in a repeatable form, note that only forms with supported elements will be displayed. See the Add Repeatable Forms to a Report for a list of unsupported elements.

## To create a new standard form:

- 1. Click the  $\bigcirc$  icon in the top bar > **Configurable Forms** in the **Views** section.
- 2. Click Create Form.
- 3. Enter the name of the form in the **Name** field.
- 4. **Optional:** Enter a brief description of the form in the **Description** field, which will appear below the form's name while editing the form and on the **Configurable Forms** landing page.
- 5. Select **Standard Form** from the **Form Type** dropdown menu. See the Navigation Forms section for information and instructions on creating navigation forms.
- 6. Select an object type from the **Object Type** dropdown menu.

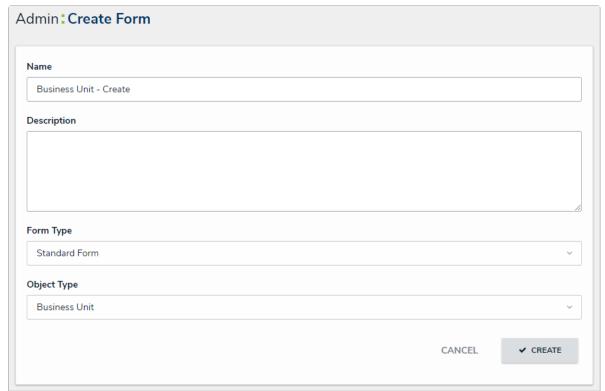

The Create Form page.

7. Click **Create** to display the **Edit Configurable Form** page. From here, you can edit the standard form's title, select a priority, and add sections and elements.

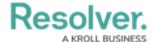

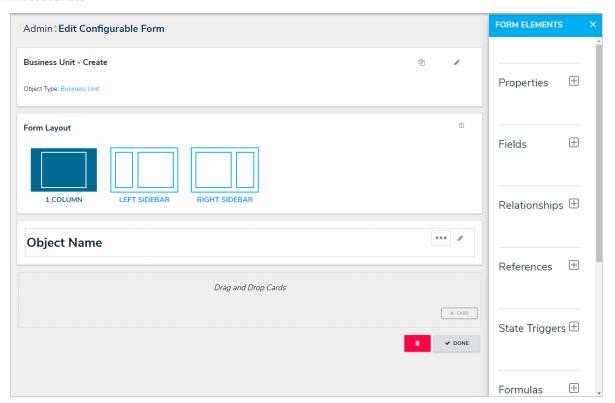